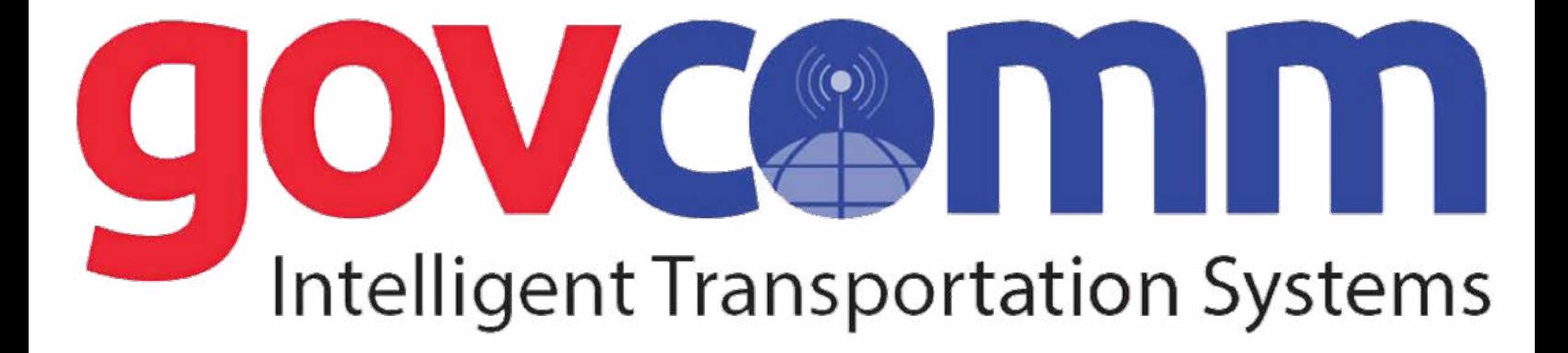

# **External Positioner (Fixed) Camera Quick Installation Guide**

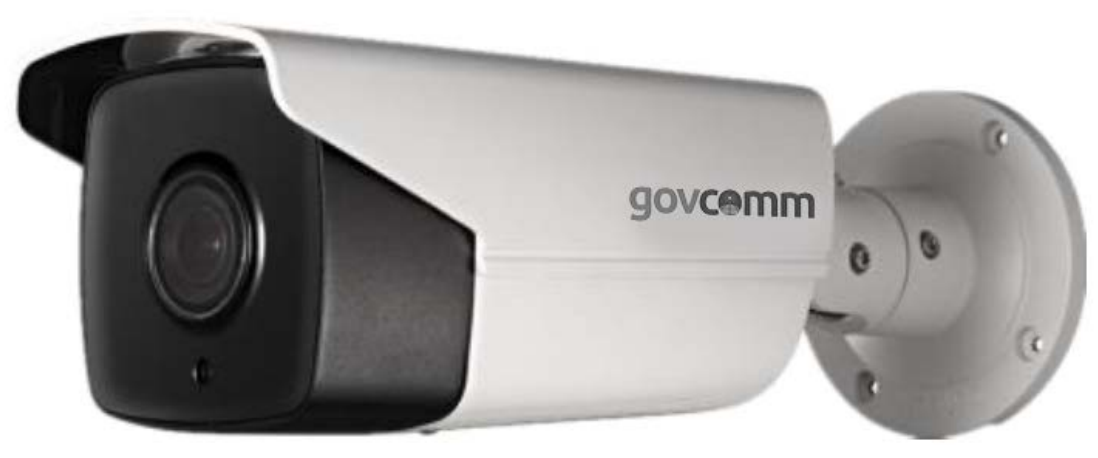

**GC-IL-Series**

Thank you for purchasing GovComm's network ITS Camera product. If there are any technical or general questions, concerns or requests, please contact us through our website www.GovComm.us, by email Sales@ GovComm.us or by telephone 1+305-937-2000.

This manual may contain several technical or printing errors, and the content is subject to change without notice. We regularly improve and update our products and procedures described in the manual. Updates will be added to new versions of this manual and posted onto the GovComm website.

#### DISCLAIMER STATEMENT

"Underwriters Laboratories, Inc. ("UL") has not tested the performance or reliability of the security or signaling aspects of this product. UL has only tested for fire, shock or casualty hazards as outlined in UL's Standard(s) for Safety, UL60950-1. UL Certification does not cover the performance or reliability of the security or signaling aspects of this product. UL MAKES NO REPRESENTATIONS, WARRANTIES OR CERTIFICATIONS WHATSOEVER REGARDING THE PERFORMANCE OR RELIABILITY OF ANY SECURITY OR SIGNALING RELATED FUNCTIONS OF THIS PRODUCT."

#### **Safety Instruction**

These instructions are intended to ensure that user can use the product correctly to avoid danger or property loss.

The precaution measure is divided into "Warnings" and "Cautions"

**Warnings:** Serious injury or death may occur if any of the warnings are neglected.

**Cautions:** Injury or equipment damage may occur if any of the cautions are neglected.

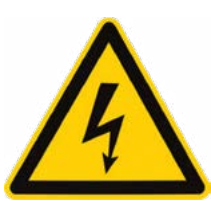

**Warnings** Follow these safeguards to prevent serious injury or death.

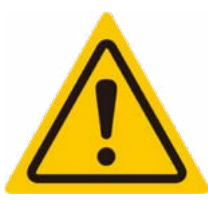

**Cautions** Follow these precautions to prevent potential injury or material damage.

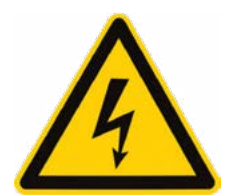

## **Warnings**

- Proper configuration of all passwords and other security settings is the responsibility of the installer and/or end-user.
- In the use of the product, you must be in strict compliance with the electrical safety regulations of the region and nation. Please refer to technical specifications for detailed information.
- Input voltage should meet both the SELV (Safety Extra Low Voltage) and the Limited Power Source with 24 VAC or 12 VDC according to the IEC60950-1 standard. Please refer to technical specifications for detailed information.
- Do not connect several devices to one power adapter as adapter overload may cause over-heating or a fire hazard.

- Please make sure that the plug is firmly connected to the power socket. When the product is mounted on wall or ceiling, the device should be firmly fixed.
- If smoke, odor or noise rises from the device, turn off the power at once and unplug the power cable, and contact the service center.

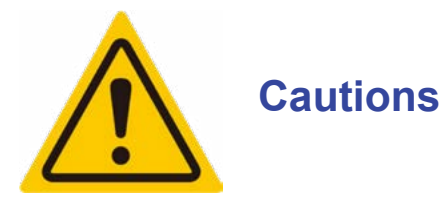

- Make sure the power supply voltage is correct before using the camera.
- Do not drop the camera or subject it to physical shock.
- Do not touch sensor modules with fingers. If cleaning is necessary, use clean cloth with a bit of ethanol and wipe it gently. If the camera will not be used for an extended period, please replace the lens cap to protect the sensor from dirt.
- Do not aim the camera at the sun or extra bright places. Blooming or smearing may occur otherwise (which is not a malfunction), and affect the endurance of sensor at the same time.
- The sensor may be burned out by a laser beam, so when any laser equipment is used, make sure that the surface of sensor will not be exposed to the laser beam.
- Do not place the camera in extremely hot, cold (the operating temperature shall be -40°F 175°F, dusty or damp locations, and do not expose it to high electromagnetic radiation.
- To avoid heat accumulation, good ventilation is required for operating environment.
- Keep the camera away from liquid while in use.
- While in delivery, the camera shall be packed in its original packing, or packing of the same texture.
- If the product does not work properly, please contact us. Never attempt to disassemble the camera yourself. (We shall not assume any responsibility for problems caused by unauthorized repair or maintenance.)

# **Table of Contents**

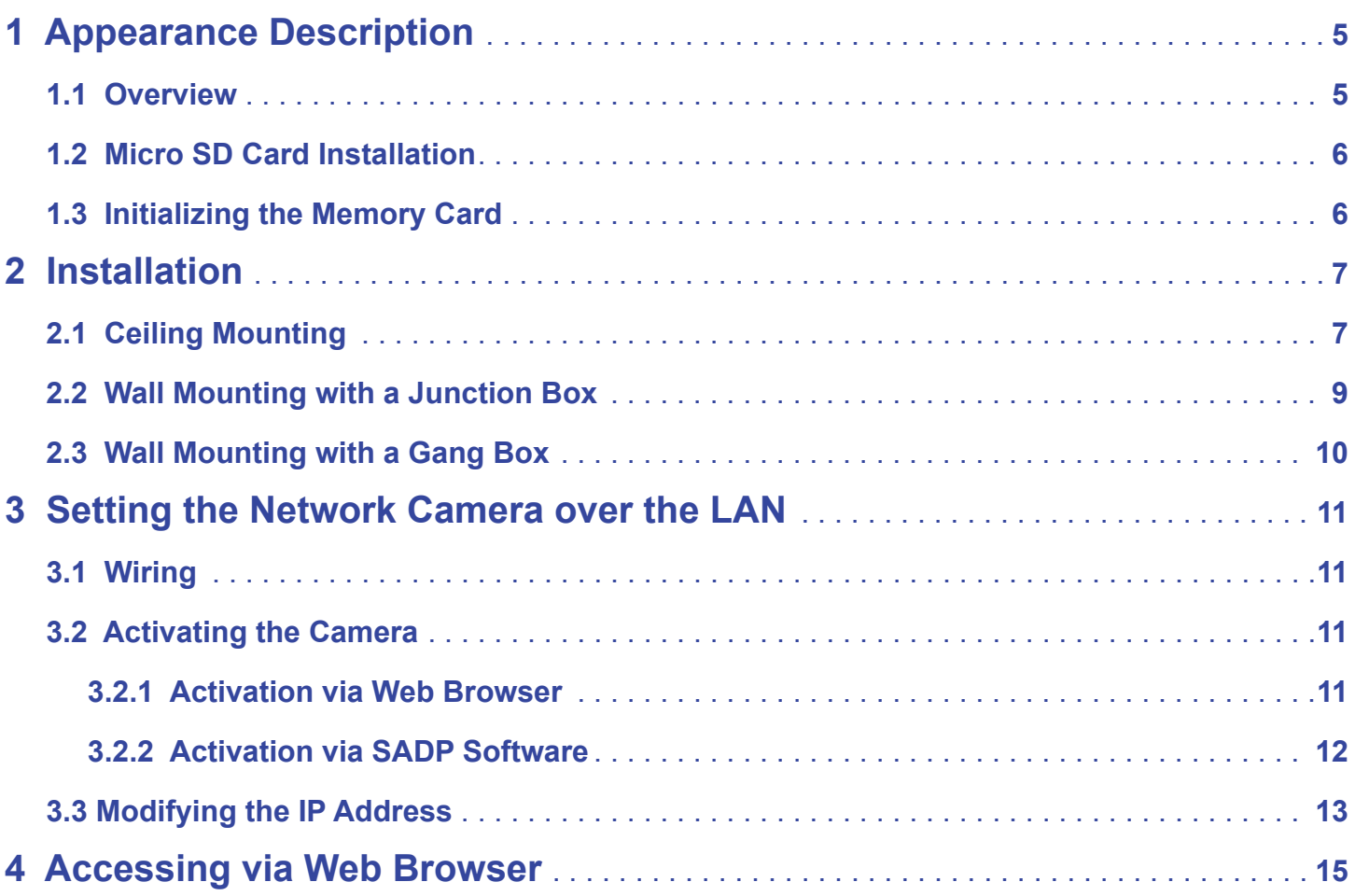

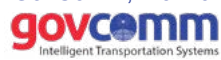

#### <span id="page-4-0"></span>**1 Appearance Description**

#### **1.1 Overview**

The overview of the network bullet camera is shown below.

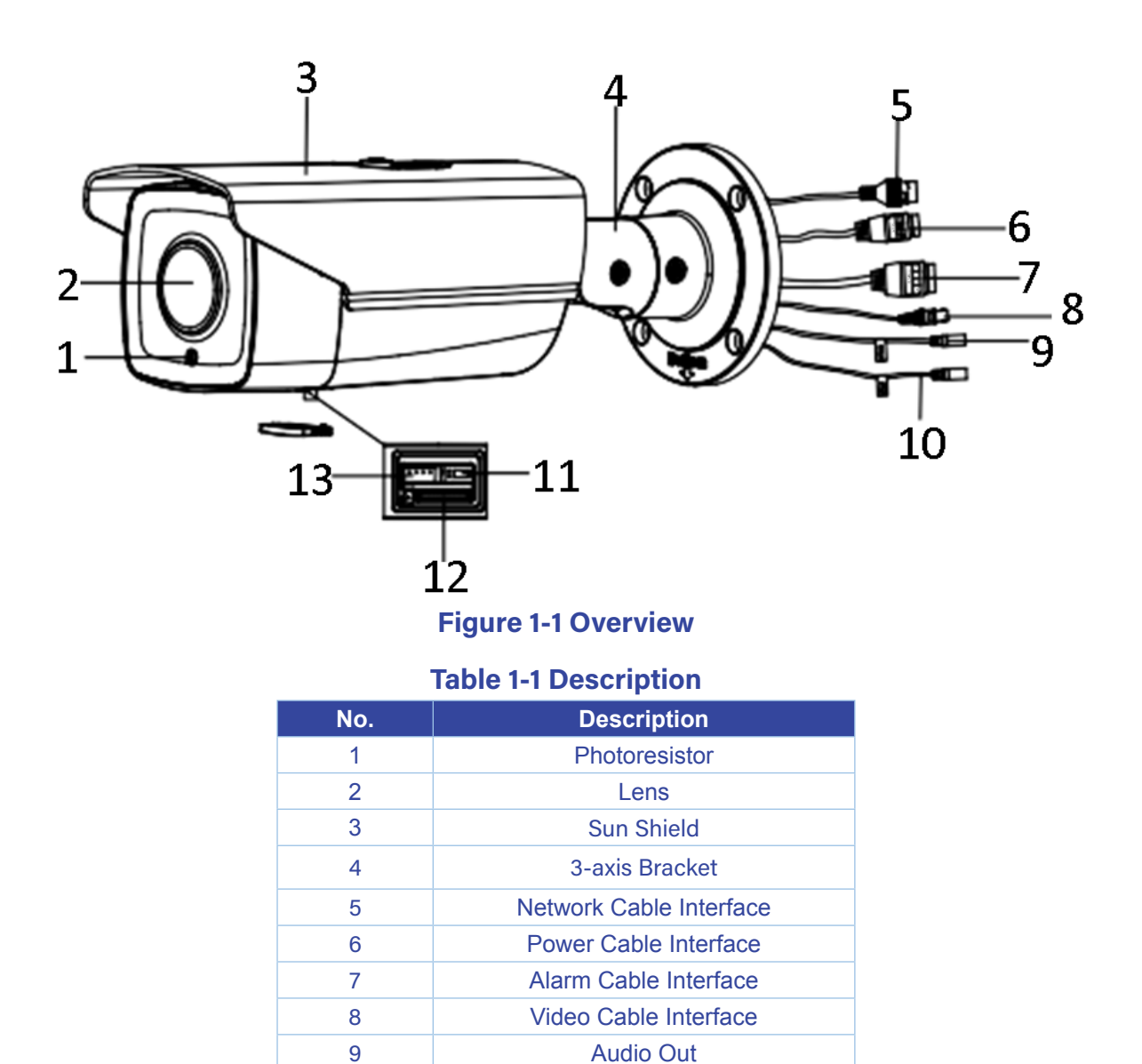

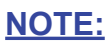

- The standard power supply is 12V DC or 24V AC, please make sure your power supply matches with your camera.
- Press RESET about 10s when the camera is powering on or rebooting to restore the default settings, including the user name, password, IP address, port No., etc.

10 Audio In 11 Reset Button 12 Micro SD Card Slot 13 **Serial Port** 

#### <span id="page-5-0"></span>**1.2 Micro SD Card Installation**

This series of camera supports micro SD card installation. Please follow the steps below to install the micro SD card.

1. Loosen the two lock screws at the bottom of the bullet camera, and then remove the slot cover.

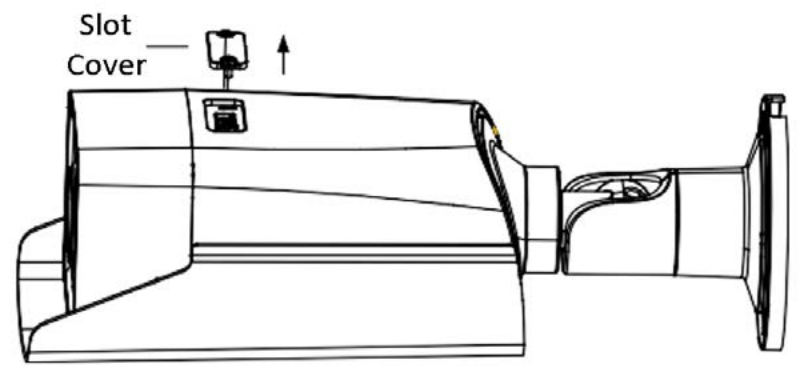

**Figure 1-2 Remove Card Cover**

2. Insert the SD card into the SD card slot.

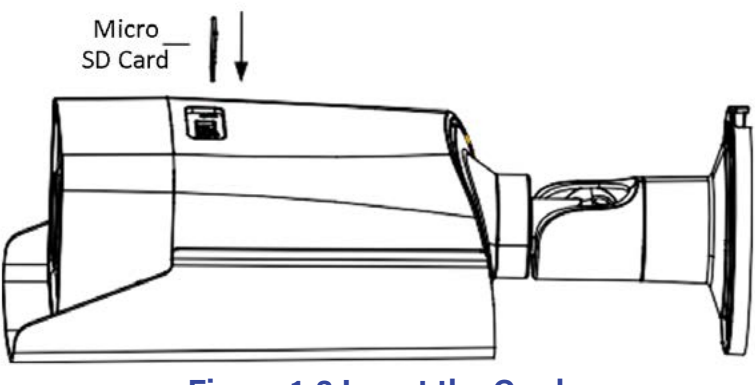

**Figure 1-3 Insert the Card**

3. (Optional) Push the inserted micro SD card inside to remove the micro SD card.

Re-install the card cover and fasten the two screws to complete the installation.

#### **1.3 Initializing the Memory Card**

#### *Steps:*

Check the memory card status by tapping on the Storage Status in the Device Settings interface.

If the memory card status displays as Uninitialized, tap to initialize it. The status will then change to Normal. You can then start recording any event triggered video in the camera such as motion detection.

#### **7**

#### <span id="page-6-0"></span>**2 Installation**

#### *Before you start:*

- Make sure the device in the package is in good condition and all the assembly parts are included.
- The standard power supply is 12V DC or 24V AC, please make sure your power supply matches with your camera.
- Make sure all the related equipment is power-off during the installation.
- Check the specification of the products for the installation environment.
- Make sure that the wall is strong enough to withstand four times the weight of the camera and the bracket.

For the camera that supports IR, you are required to pay attention to the following precautions to prevent IR reflection:

- Dust or grease on the dome cover will cause IR reflection. Please do not remove the dome cover film until the installation is finished. If there is dust or grease on the dome cover, clean the dome cover with clean soft cloth and isopropyl alcohol.
- Make sure that there is no reflective surface too close to the camera lens. The IR light from the camera may reflect back into the lens causing reflection.
- The foam ring around the lens must be seated flush against the inner surface of the bubble to isolate the lens from the IR LEDS. Fasten the dome cover to camera body so that the foam ring and the dome cover are attached seamlessly.

#### **2.1 Ceiling Mounting**

#### *Steps:*

1. Drill the screw holes and the cable hole in the ceiling according to the supplied drill template.

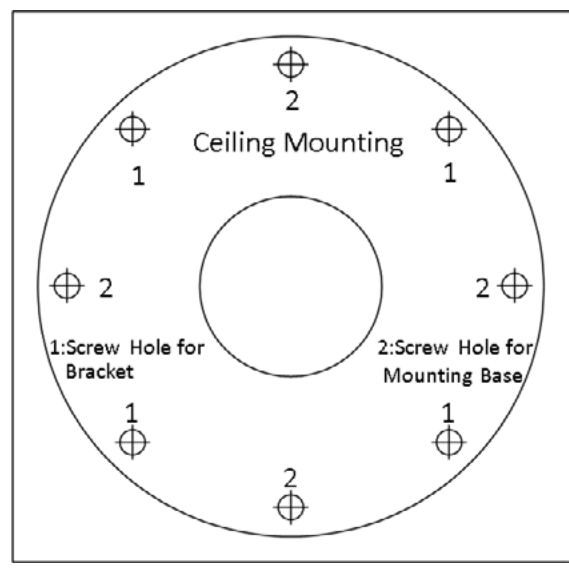

**Figure 2-1 Drill Template**

2. Fix the camera to the wall with the supplied screws.

**NOTE:** Please insert the expansion screws first if the camera is mounted to the cement ceiling. And you can use the self-tapping screws directly if camera is mounted to the wooden ceiling.

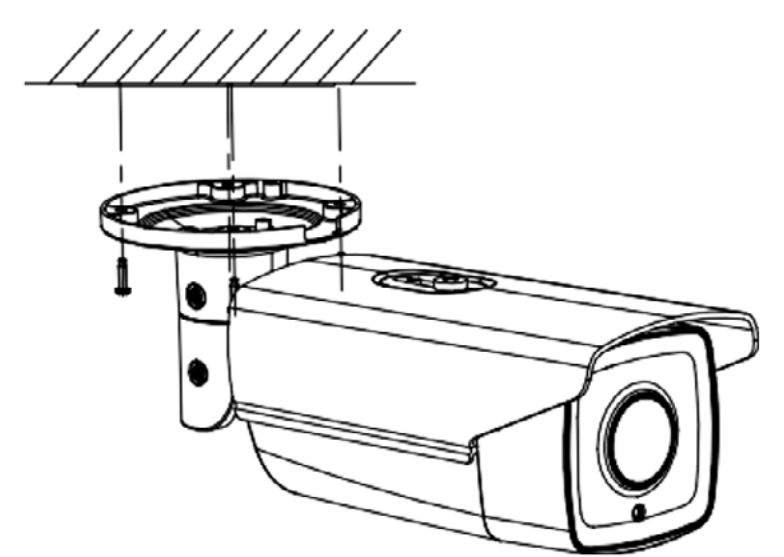

**Figure 2-2 Install the Camera**

- 3. Adjust the surveillance angle.
	- » 1). Loosen No.1 lock screw to adjust the tilt angle [0 °~100°].
	- » 2). Loosen No.2 lock screw to adjust the pan angle [0°~360°].
	- » 3). Loosen No.3 lock screw to rotate the camera [0°~360°].
	- » 4). Tighten the lock screws.

**NOTE:** A wrench is supplied to loosen and tighten the screws.

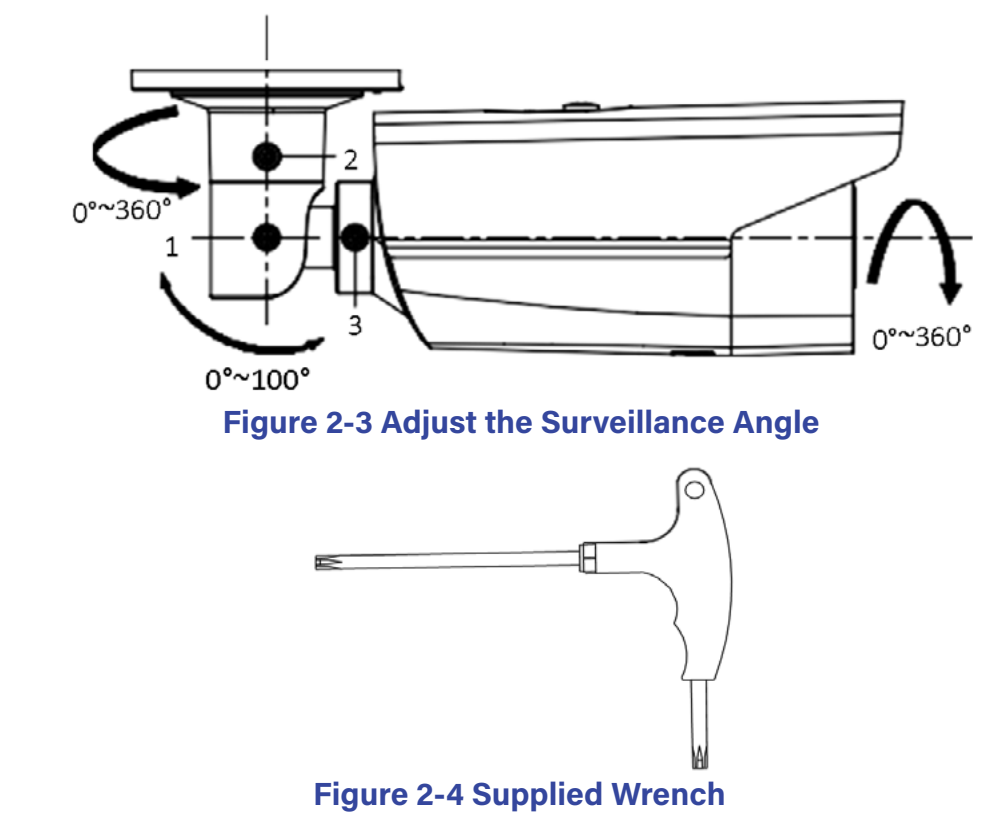

<span id="page-8-0"></span>4. (Optional) Install the water-proof jacket for network interface.

**NOTE:** It is recommended to adopt the water-proof jacket (supplied) for the network interface when the camera is installed outdoor.

- » 1). If the network cable has been settled down, cut off the plug of the network cable first.
- » 2). Route the network cable through the following components in sequence: fix nut, water-proof ring, and the main body of the water-proof jacket, as shown in the figure.
- » 3). Insert the water-proof ring into the main body of the water-proof jacket, to increase the sealing ability of the components.
- » 4). Wire the plug and network cables up.
- » 5). Fix the O-ring to the network interface of the camera, and then connect the network cables.
- » 6). Wrap the network interface with the main body of the water-proof jacket, and then rotate the fix nut clockwise to assemble it to the main body of the water-proof jacket.

Network Interface O-ring Plug Water-proof Jacket Water-proof Ring Fix Nut Network Cable

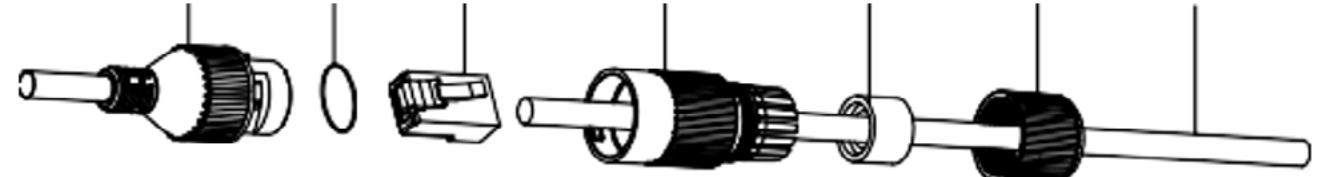

**Figure 2-5 Install the Water-proof Jacket**

#### **2.2 Wall Mounting with a Junction Box**

#### *Steps:*

- 1. Drill the screw hole and cable hole according to the supplied drill template (shown as Figure 2-1).
- 2. Align the screw holes of the junction box to the drill template, and fix the junction box to the wall with screws.
- 3. Route the cables.
- 4. Fix the camera to the junction box with screws.
- 5. Adjust the surveillance angle according to step 3 in Chapter 2.1.
- 6. Install the water-proof jacket according to step 4 in Chapter 2.1.

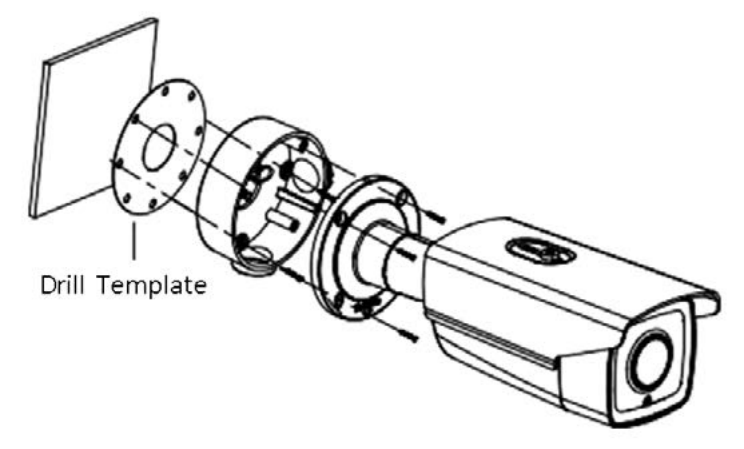

#### **Figure 2-6 Installation with a Junction Box**

#### <span id="page-9-0"></span>**2.3 Wall Mounting with a Gang Box**

**NOTE:** An adapter plate should be purchased separately if you mount the camera to a gang box.

#### *Steps:*

- 1. Install the adapter plate to the gang box.
- 2. Route the cables.
- 3. Fix the camera to the adapter plate with screws.
- 4. Adjust the surveillance angle according to step 3 in Chapter 2.1.
- 5. Install the water-proof jacket according to step 4 in Chapter 2.1.

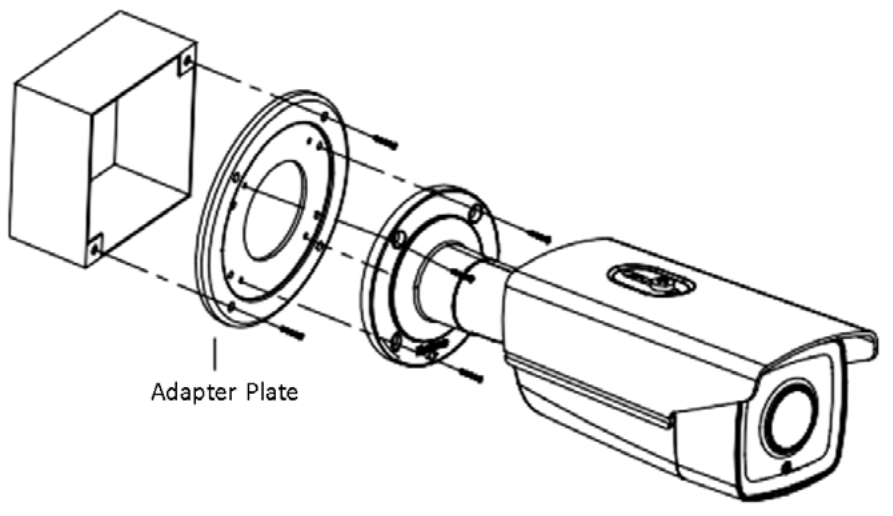

**Figure 2-7 Installation with a Gang Box**

#### <span id="page-10-0"></span>**3 Setting the Network Camera over the LAN**

**NOTE:** You shall acknowledge that the use of the product with Internet access might be under network security risks. For avoidance of any network attacks and information leakage, please strengthen your own protection.

If the product does not work properly, contact your dealer or the nearest service center for help.

#### **3.1 Wiring**

Connect the camera to network according to the following figures.

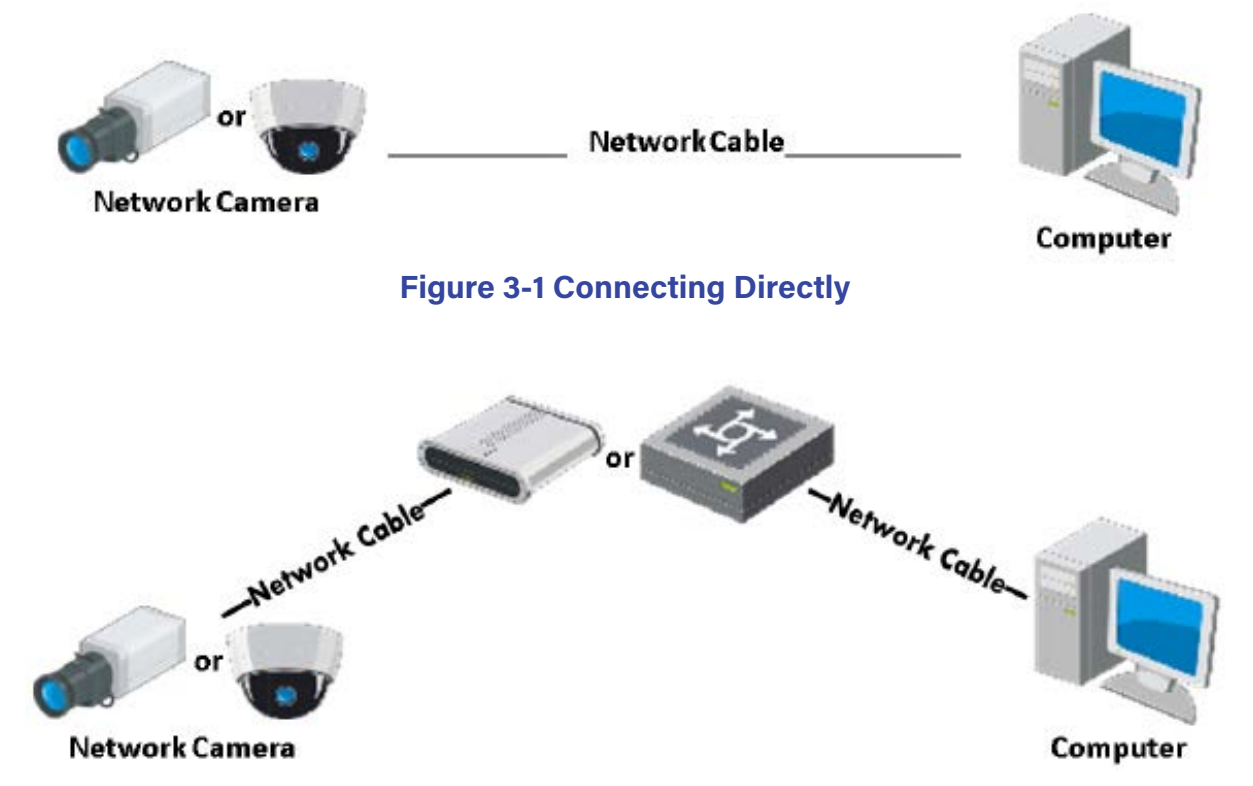

**Figure 3-2 Connecting via a Switch or a Router**

#### **3.2 Activating the Camera**

You are required to activate the camera first by setting a strong password for it before you can use the camera.

Activation via Web Browser, Activation via SADP, and Activation via Client Software are all supported. We will take activation via SADP software and Activation via Web Browser as examples to introduce the camera activation.

**NOTE:** Refer to the User Manual of Network Camera for Activation via Client Software.

#### **3.2.1 Activation via Web Browser** *Steps:*

- 1. Power on the camera. Connect the camera to your computer or the switch/router which your computer connects to.
- 2. Input the IP address into the address bar of the web browser, and press Enter to enter the activation interface.

### <span id="page-11-0"></span>**NOTES:**

- The default IP address of the camera is 192.168.1.64.
- The computer and the camera should belong to the same subnet.
- For the camera enables the DHCP by default, you need to use the SADP software to search the IP address.

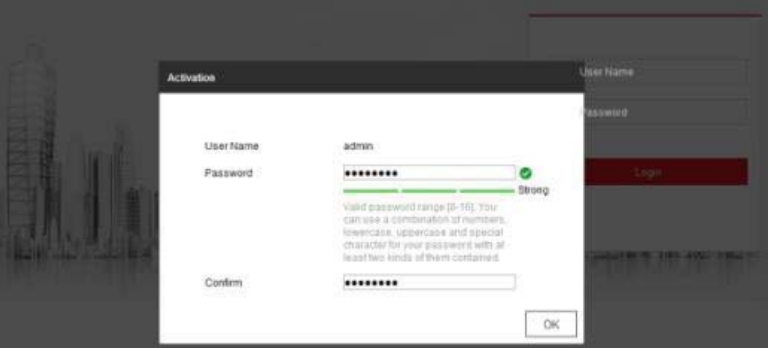

**Figure 3-3 Activation Interface (Web)**

3. Create a password and input the password into the password field.

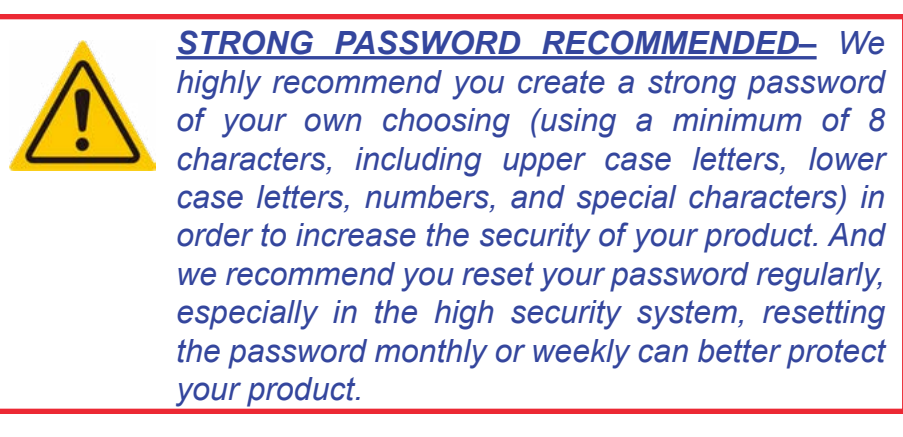

- 4. Confirm the password.
- 5. Click **OK** to save the password and enter the live view interface.

#### **3.2.2 Activation via SADP Software**

SADP software is used for detecting the online device, activating the camera, and resetting the password. Get the SADP software from the supplied disk or the official website, and install the SADP according to the prompts.

Follow the steps to activate the camera.

#### *Steps*:

- 1. Run the SADP software to search the online devices.
- 2. Check the device status from the device list, and select the inactive device.

<span id="page-12-0"></span>

| SADP<br>۰                                                         |                               |                |                   |               |                                                              |                 |              |  |                          | $\circ$<br>$ 0 \times$                                                |
|-------------------------------------------------------------------|-------------------------------|----------------|-------------------|---------------|--------------------------------------------------------------|-----------------|--------------|--|--------------------------|-----------------------------------------------------------------------|
| <b>1st center of other deliver 19</b><br>Arkash.<br><b>Separt</b> |                               |                |                   |               |                                                              |                 |              |  |                          | LActuals the Device                                                   |
| <b>DIE</b>                                                        | will limite from              | <b>Thereby</b> | <b>I Put AAIm</b> | <b>The Co</b> | I holisant Instine   Det Cannon   HTM Part   Desire bein his |                 |              |  |                          |                                                                       |
| 933                                                               |                               | Action         | 10.14.4.20        | AG6           | <b>VI-2-Build' HHS.</b>                                      | <b>MALAJSA</b>  | s            |  |                          |                                                                       |
| <b>VIO</b>                                                        | TA CHRISTICS                  | Aidus.         | 1218.8.72         | Accor         |                                                              | 10.16.6,734     | ko.          |  |                          |                                                                       |
| 221                                                               | TA ACHIEVALIA                 | <b>Solicit</b> | 10164218          | ADD 3         |                                                              | 10.15.6.254     | Not          |  |                          |                                                                       |
| 254                                                               |                               | Active         | 13,16,6,178       | 8000          | THE R. P. LEWIS CO., LANSING MICH.                           | EESAATM         | N/A          |  |                          | The device is not activated.                                          |
| <b>EST</b>                                                        |                               | <b>Rifted</b>  | <b>MIAALIT</b>    | scen          | <b>CONTRACTOR</b>                                            | 15366254        | 34.9         |  |                          |                                                                       |
| $-000$                                                            | UNICODE CRISILE TITE : Active |                | 15,14,4,255       | E003          | <b>Humburg cars</b>                                          | <b>DISA6258</b> | $\mathbf{m}$ |  | STUATURE DRUGHT HER      |                                                                       |
| $\checkmark$                                                      | 007                           |                |                   |               | Inactive                                                     |                 | 192.168.1.64 |  |                          |                                                                       |
|                                                                   |                               |                |                   |               | "Select inactive device."                                    |                 |              |  |                          | Warran modify the return's parameters after<br>the dealer activation. |
|                                                                   |                               |                |                   |               |                                                              |                 |              |  |                          |                                                                       |
|                                                                   |                               |                |                   |               | Input and confirm                                            |                 |              |  | New Record assesses      |                                                                       |
|                                                                   |                               |                |                   |               |                                                              |                 |              |  | <b>Inche</b>             |                                                                       |
|                                                                   |                               | password.      |                   |               |                                                              |                 |              |  | Corby fassaod sessess    |                                                                       |
|                                                                   |                               |                |                   |               |                                                              |                 |              |  | IS English Hill-Contract |                                                                       |
|                                                                   |                               |                |                   |               |                                                              |                 |              |  |                          | <b>Actives</b>                                                        |
|                                                                   |                               |                |                   |               |                                                              |                 |              |  |                          |                                                                       |
| 4.11                                                              |                               |                |                   |               |                                                              |                 |              |  | ٠                        |                                                                       |

**Figure 3-4 SADP Interface**

**NOTE:** The SADP software supports activating the camera in batch. Refer to the user manual of SADP software for details.

3. Create and input the new password in the password field, and confirm the password.

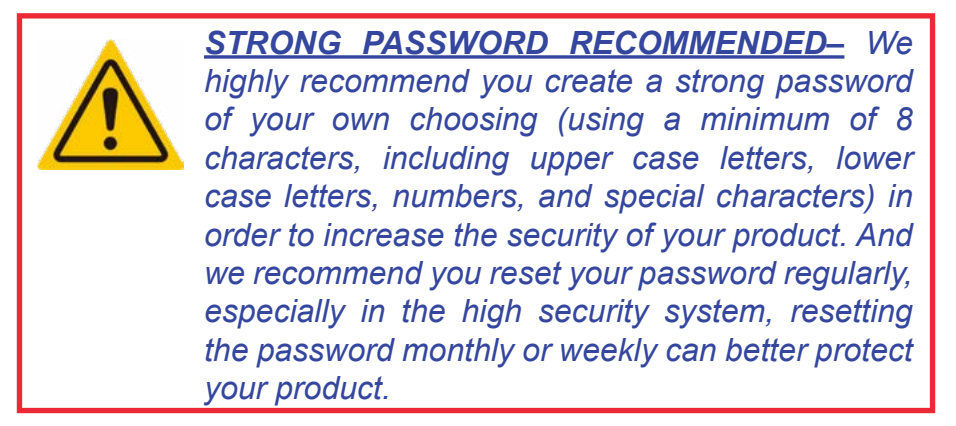

4. Click **Activate** to start activation.

You can check whether the activation is completed on the popup window. If activation failed, make sure that the password meets the requirement and try again.

#### **3.3 Modifying the IP Address**

#### *Purpose:*

To view and configure the camera via LAN (Local Area Network), you need to connect the network camera in the same subnet with your PC.

Use the SADP software or client software to search and change the IP address of the device. We take modifying the IP Address via SADP software as an example to introduce the IP address modification.

For IP address modification via client software, refer to the user manual of client software.

#### *Steps:*

- 1. Run the SADP software.
- 2. Select an active device.
- 3. Change the device IP address to the same subnet with your computer by either modifying the IP address manually or checking the checkbox of Enable DHCP.

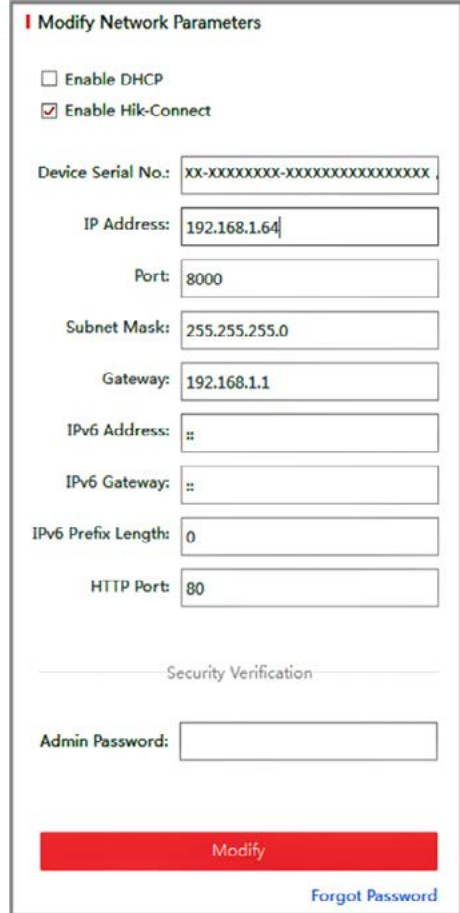

#### **Figure 3-5 Modify the IP Address**

4. Input the admin password and click Modify to activate your IP address modification.

The batch IP address modification is supported by the SADP. Refer to the user manual of SADP for details.

#### <span id="page-14-0"></span>**4 Accessing via Web Browser** *System Requirements:*

Operating System: Microsoft Windows XP SP1 and above version CPU: 2.0 GHz or higher

RAM: 1G or higher

Display: 1024×768 resolution or higher

Web Browser: Internet Explorer 8.0 and above version, Apple Safari 5.0.2 and above version, Mozilla Firefox 5.0 and above version and Google Chrome 18 and above version

#### *Steps:*

- 1. Open the web browser.
- 2. In the browser address bar, input the IP address of the network camera, and press the Enter key to enter the login interface.

**NOTE:** The default IP address is 192.168.1.64. You are recommended to change the IP address to the same subnet with your computer.

3. Input the user name and password.

The admin user should configure the device accounts and user/operator permissions properly. Delete the unnecessary accounts and user/operator permissions.

**NOTE:** The device IP address gets locked if the admin user performs 7 failed password attempts (5 attempts for the user/operator).

4. Click **Login.**

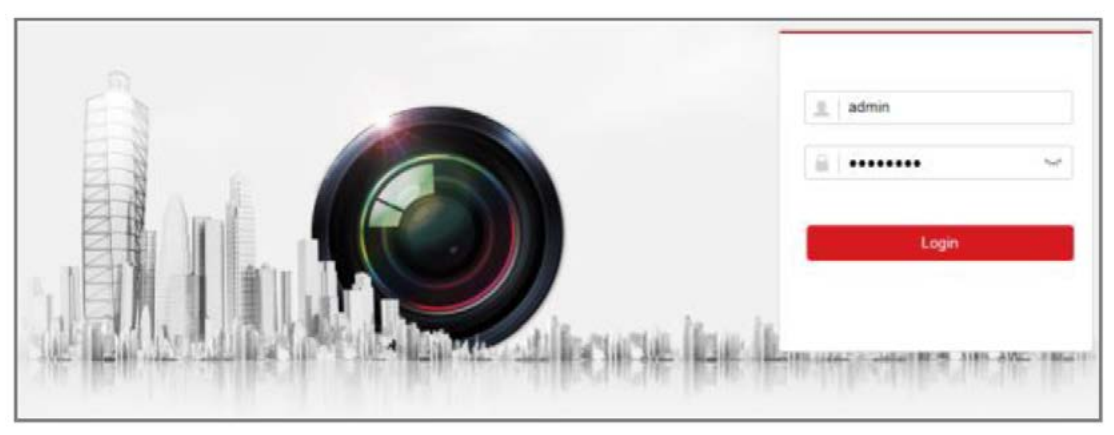

**Figure 4-1 Modify the IP Address**

5. Install the plug-in before viewing the live video and managing the camera. Follow the installation prompts to install the plug-in.

**NOTE:** You may have to close the web browser to finish the installation of the plug-in.

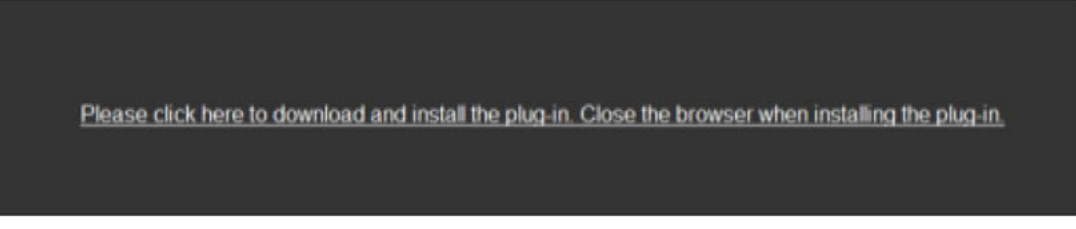

#### **Figure 4-2 Modify the IP Address**

6. Reopen the web browser after the installation of the plug-in and repeat steps 2 to 4 to login.

**NOTE:** For detailed instructions of further configuration, please refer to the user manual of network camera.